## ①インストールする

- **Installation Guide**
- PSIM User Manual
- PsimBook Exercises
- SoftkeyNetwork
- jaksmon32\_setup.exe
- Autorun.inf
- **ID** ComputerID.exe
- haspdinst.exe
- HASPUserSetup.exe
- **KeyInfo.exe**
- <sup>010</sup> KeyProgram.exe
- Imsetup.exe
- **ID** MAC.exe
- nethasp.ini
- MetHaspTool.exe
- 71 PSIM License Agreement.pdf
- <sup>2</sup> readme.pdf
- setup.exe
- setup\_x64.exe

PSIMのインストールCDから「aksmon32\_setup.exe」を 実行します。

#### 実行後はインストールウィザードに従って、作業を完了 してください。

# ②AKS Monitorを起動する

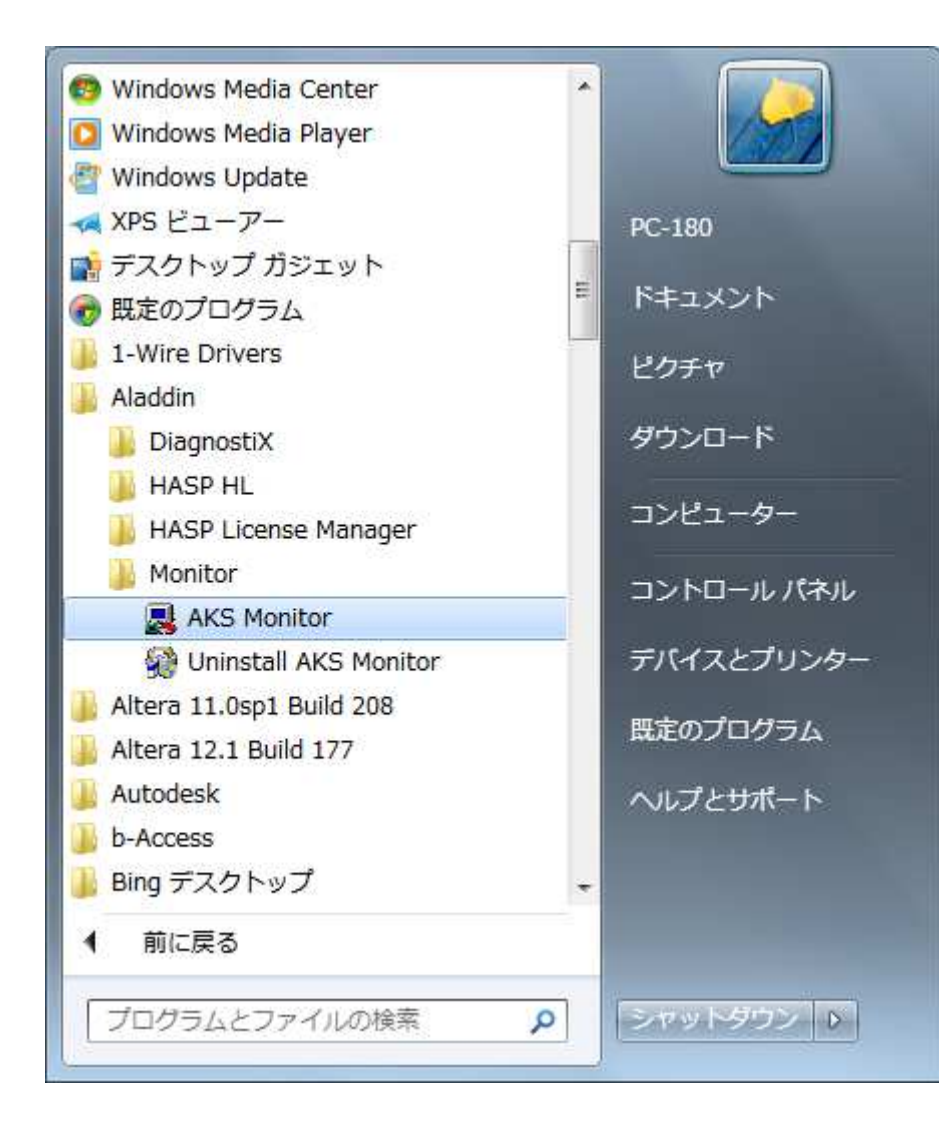

Windowsのスタートメニュー>すべてのプログラム>Aladdin>Monitorから「AKS Monitor」を選択し、起動します。

インターフェースが表示されるまで、少々時間がかかります。

# ③更新間隔を設定する

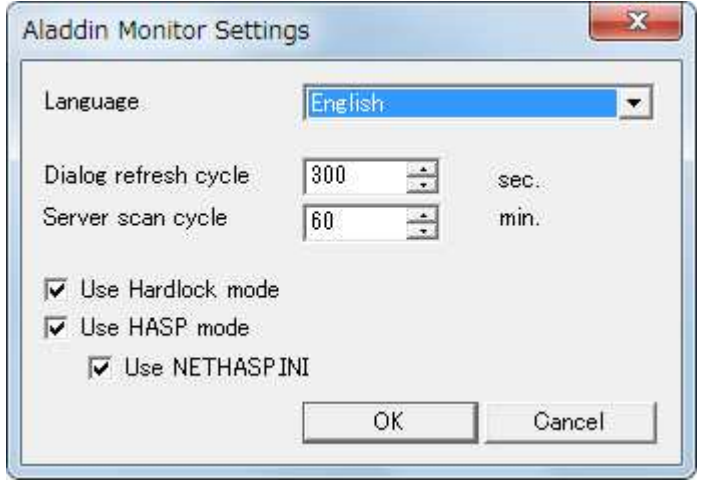

AKS Monitorのインタフェースが表示されたらまずは情報の更新間隔を設定します。 メニューバー>File>Settingsを選択し、左図のウィンドウを表示させます。

頻繁に更新がされない様に、「Dialog refresh cycle」と「Server scan cycle」を最大値に設定します。

Dialog refresh cycle : <sup>300</sup> Server scan cycle : <sup>60</sup>

情報の更新には時間がかかります。常に監視が 必要でないのならば、自動的に更新をかけるよりも 任意のタイミングで手動で更新をした方が、時間がかからずに済みます。

### ④HASPキーを選択する

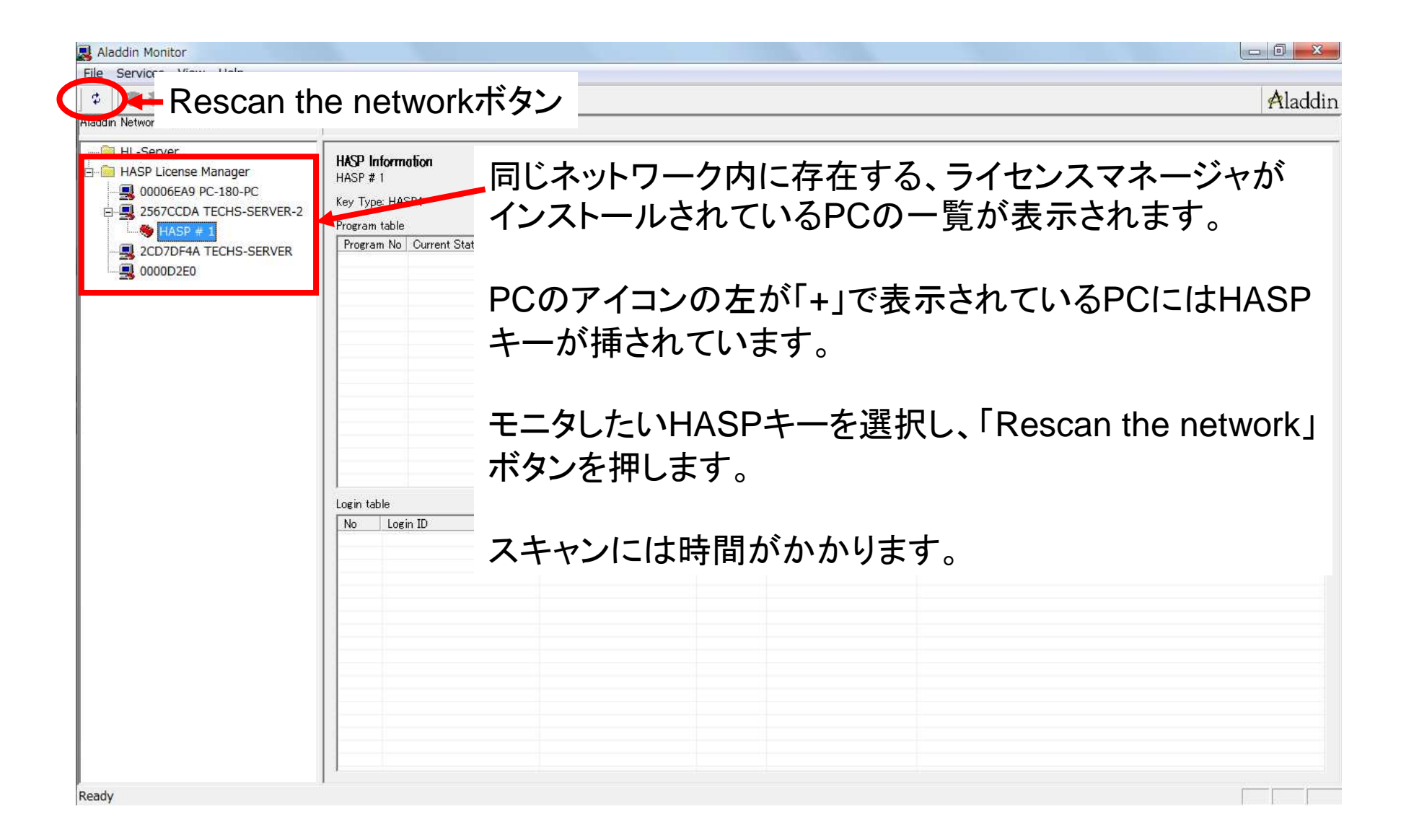

### ⑤使用状況を確認する

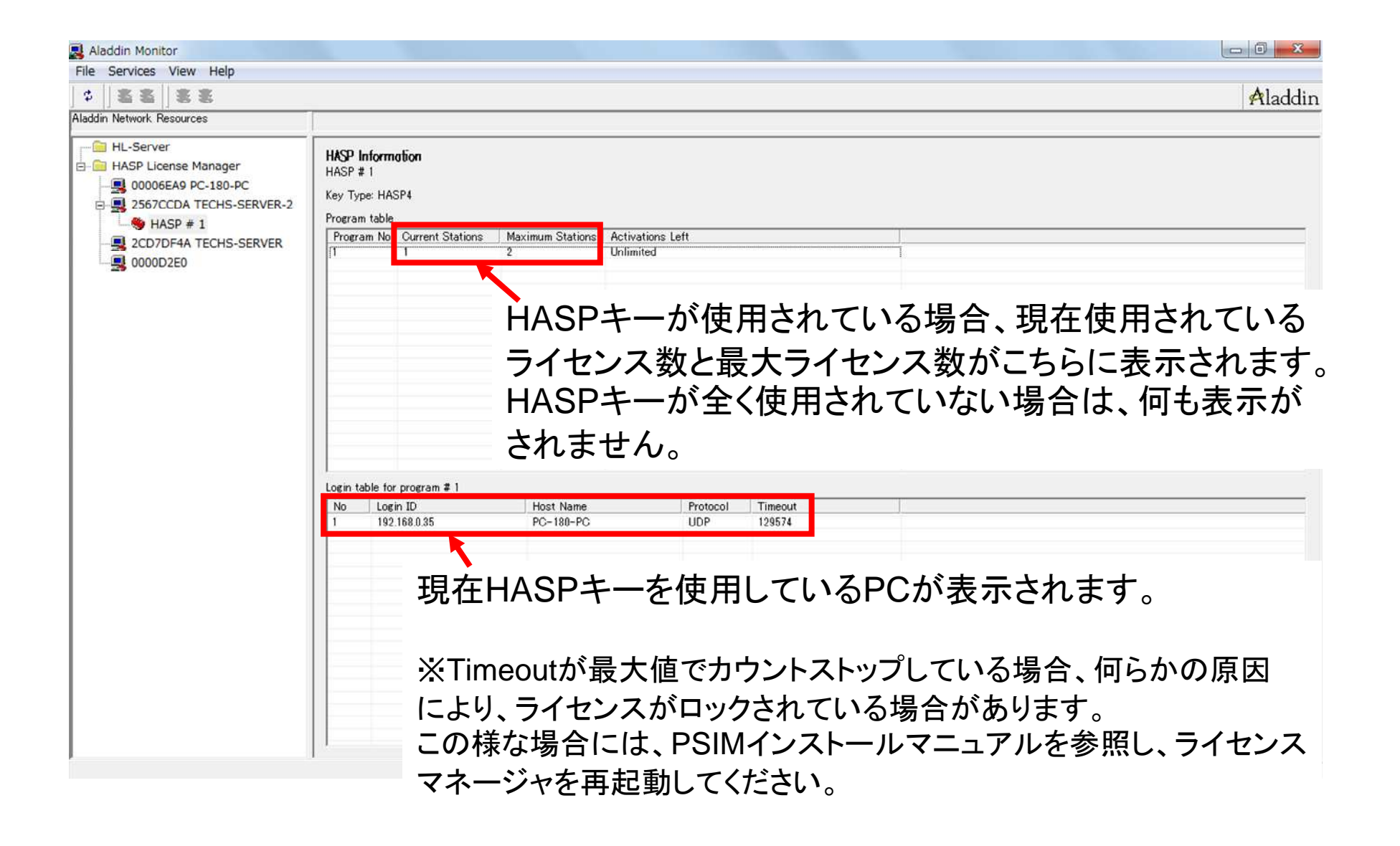